## **32. How to search for your participants**

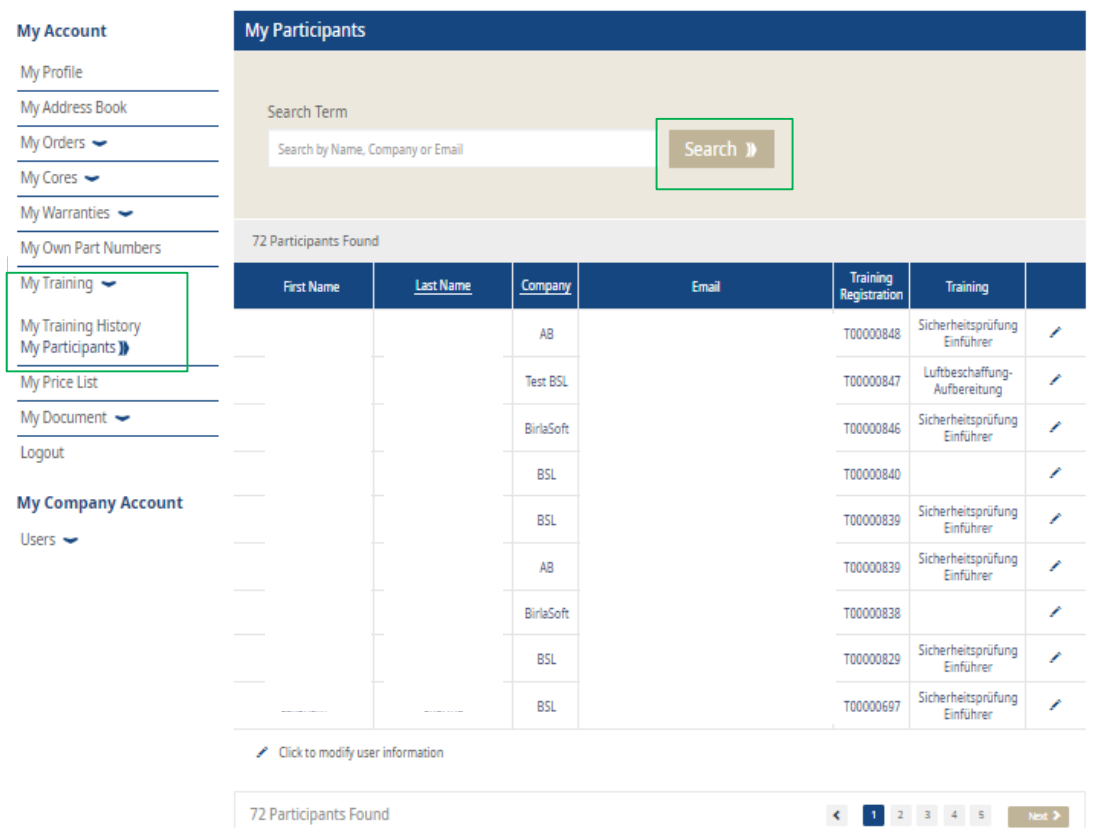

- Log in to your user account  $\rightarrow$  Go to "My Account"  $\rightarrow$ Go to "My Account" on the left
- Go to "My Trainings"  $\rightarrow$  then click on "My Participants"
- Now you can search for your employees participating in training
- **After your entries, click on** "Search"
- The results are shown below

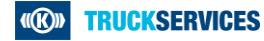